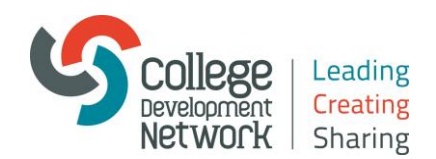

# **Adobe Connect Sound Wizard Guide**

## **Adobe Connect**

**Before you begin make sure that your audio headset or speaker/mic device is plugged into your pc/laptop before switching your pc/laptop on: this is really important.**

To setup your audio device (there are seven steps below):

**Start the Audio Wizard**: select Audio Setup Wizard under the Meeting tab

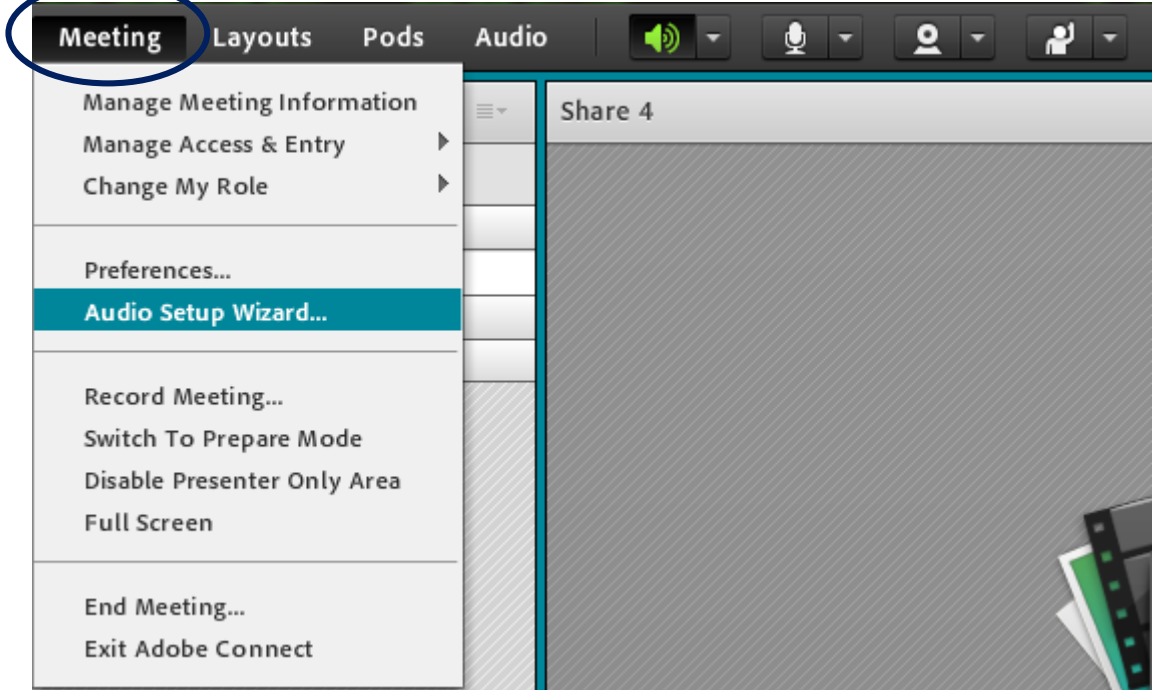

#### **Select Next**

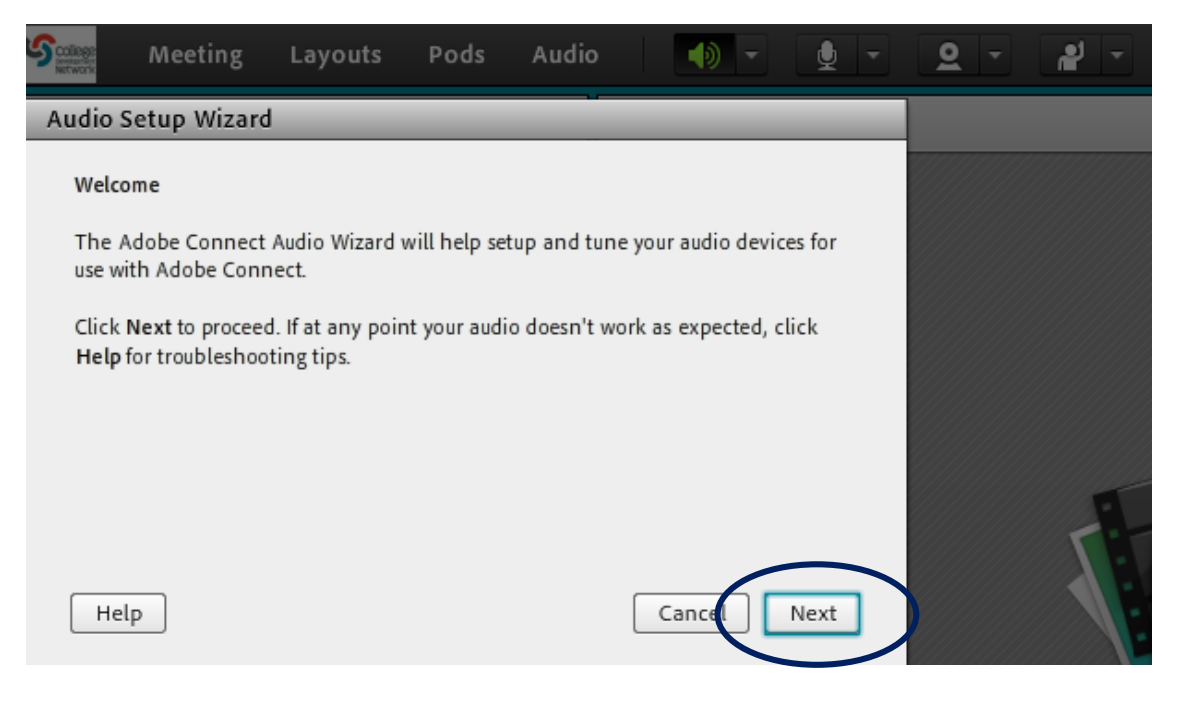

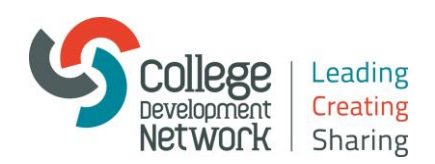

#### **Select Play Sound and then Stop Sound (then click Next)**

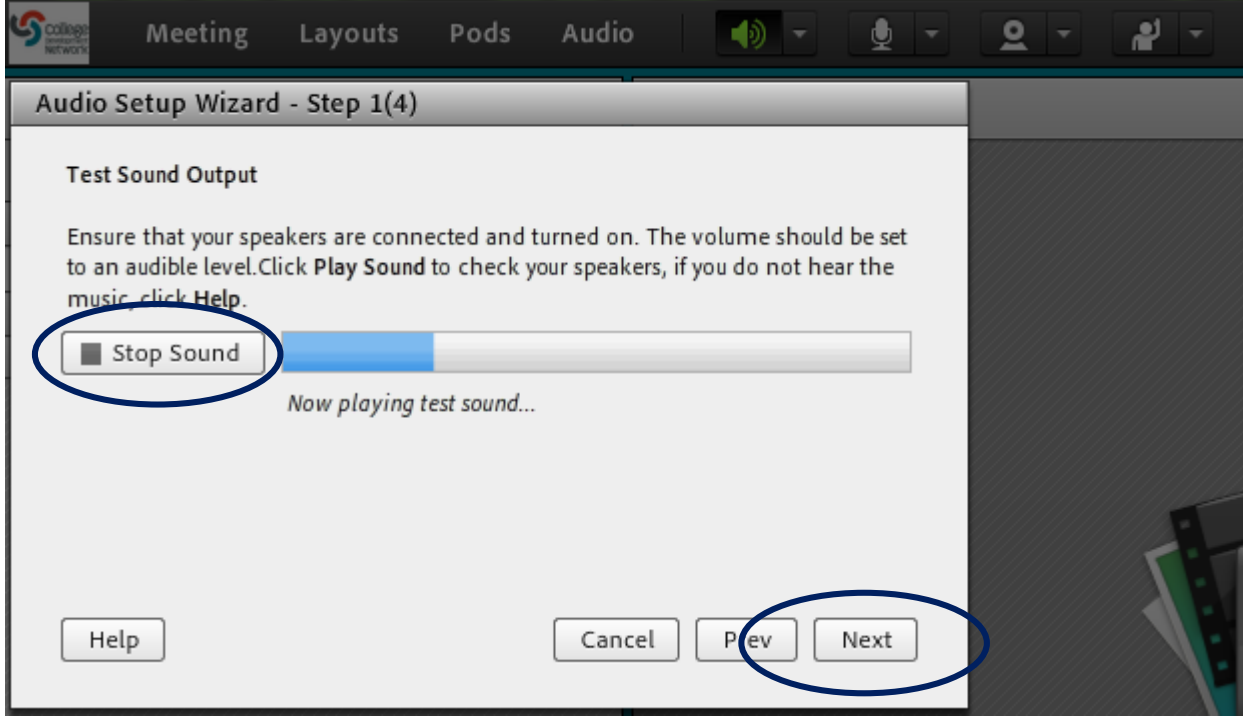

**Select your preferred audio device from the dropdown menu** (if your audio device is not showing you may need to restart you pc/laptop once your audio device is plugged into your pc/laptop).

Click Next

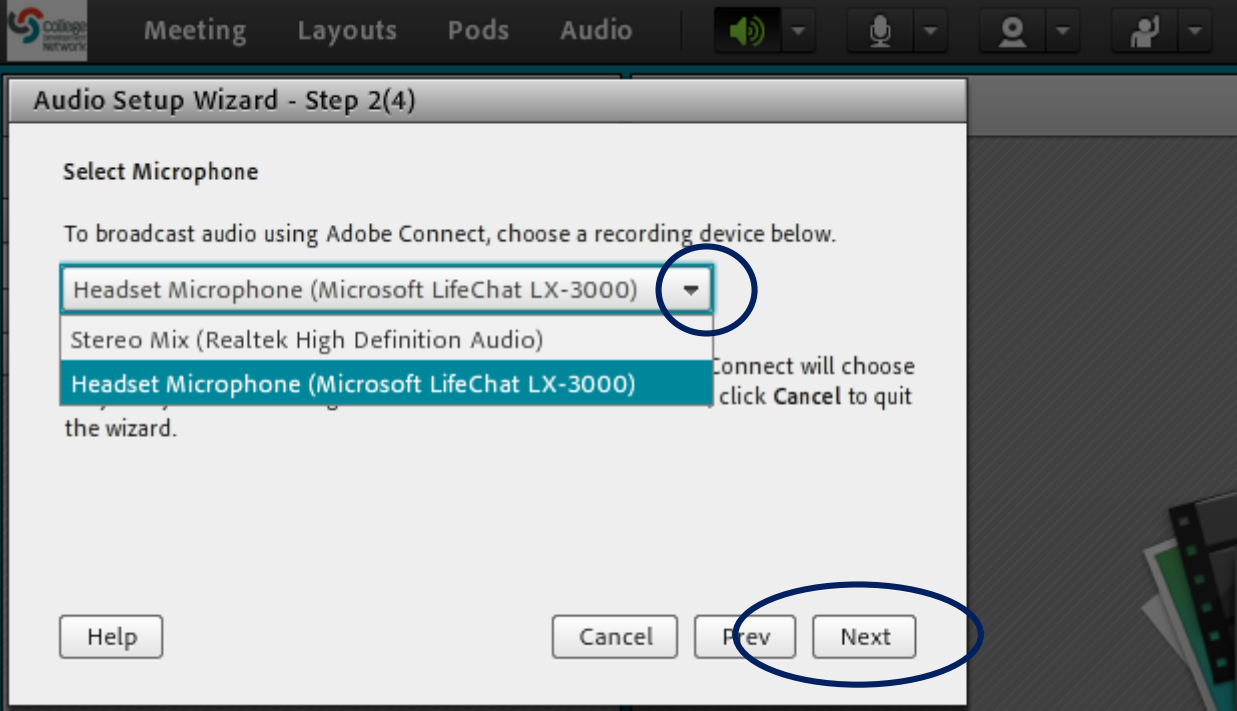

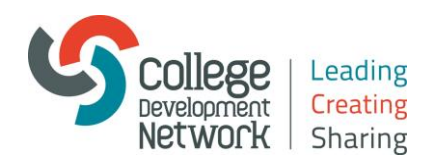

**Click on Record and speak into your microphone and then click Stop** (then click Play Recording to listen to your sound recording)

## Click Next

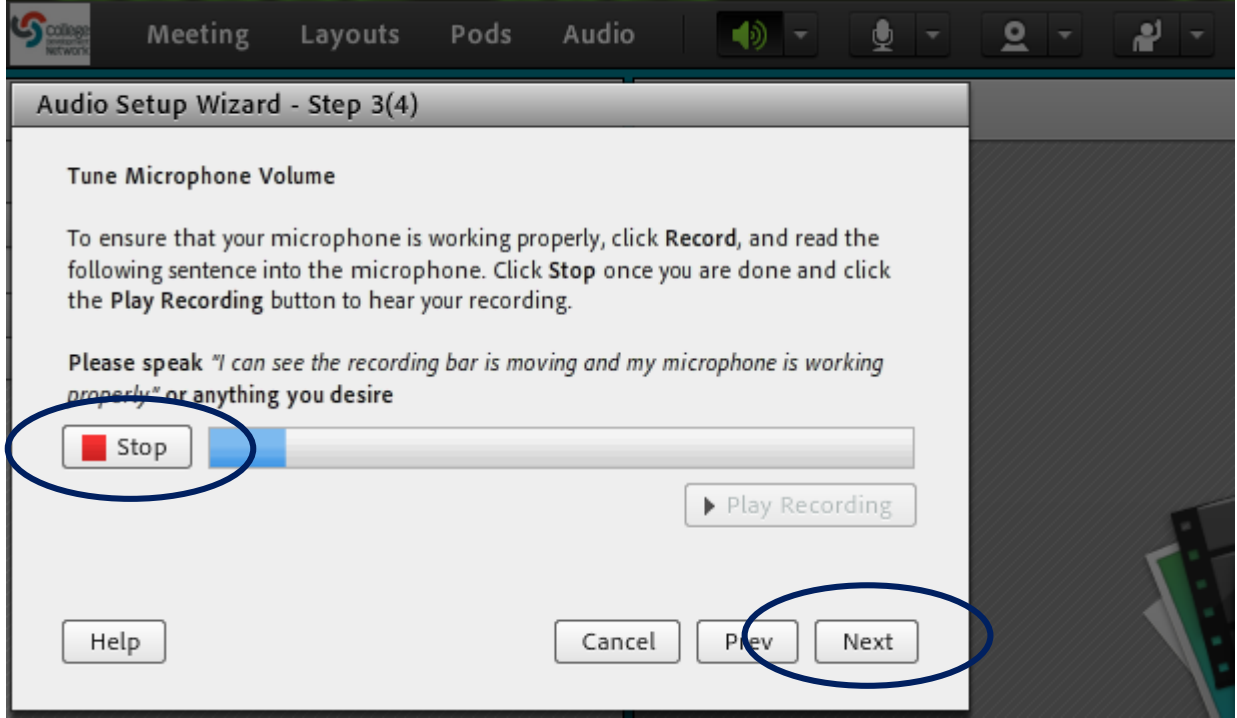

# **Click Test Silence** (Then click Next)

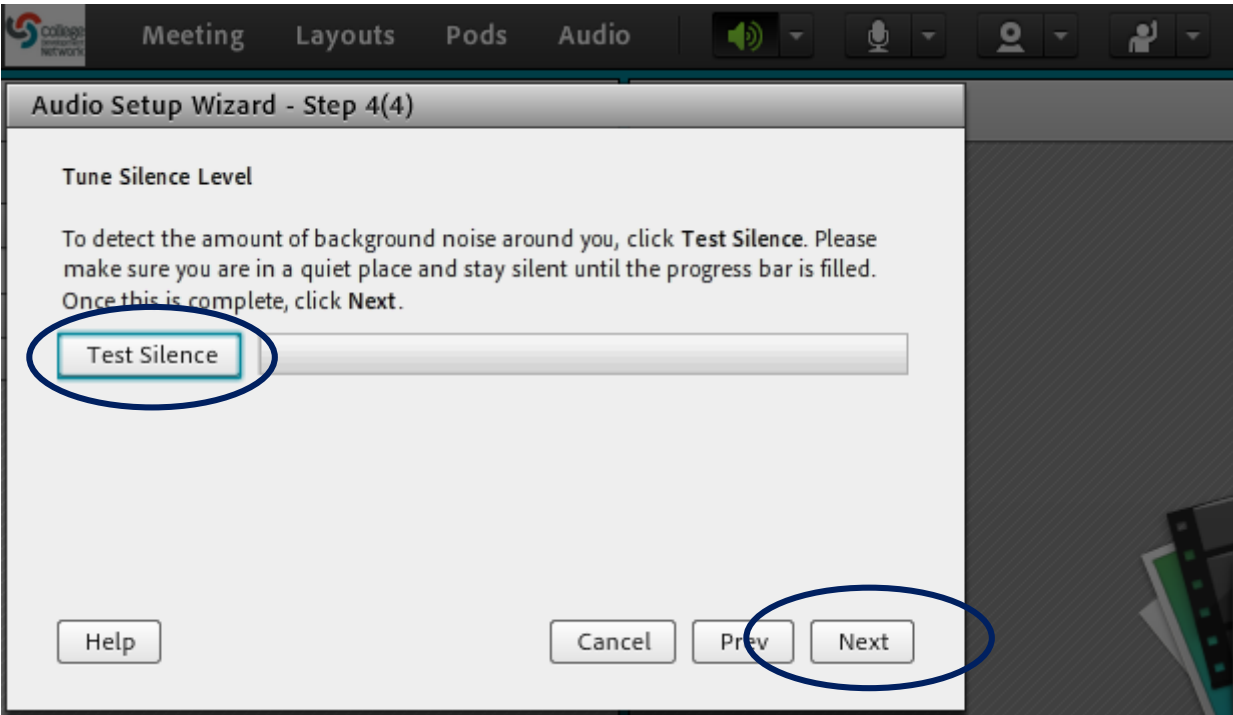

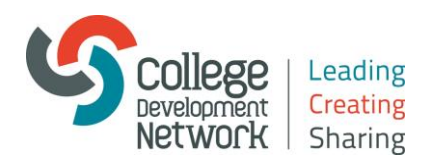

#### **That concludes the audio setup for Adobe Connect** (click Finish)

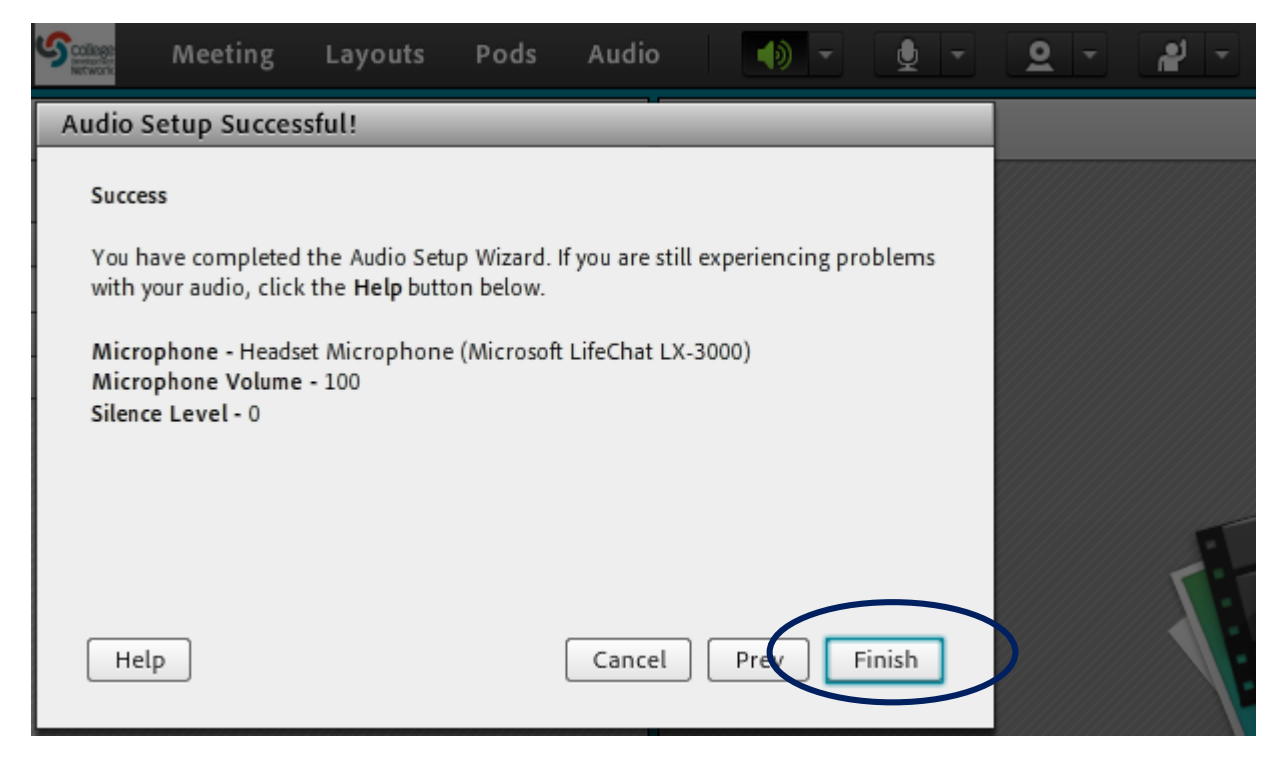